# **Przewodnik instalacji i rozpoczynania pracy**

**dla DataPage+ 2012**

**Pomoc aktualizowano ostatnio: 29 sierpnia 2012**

### Spis treści

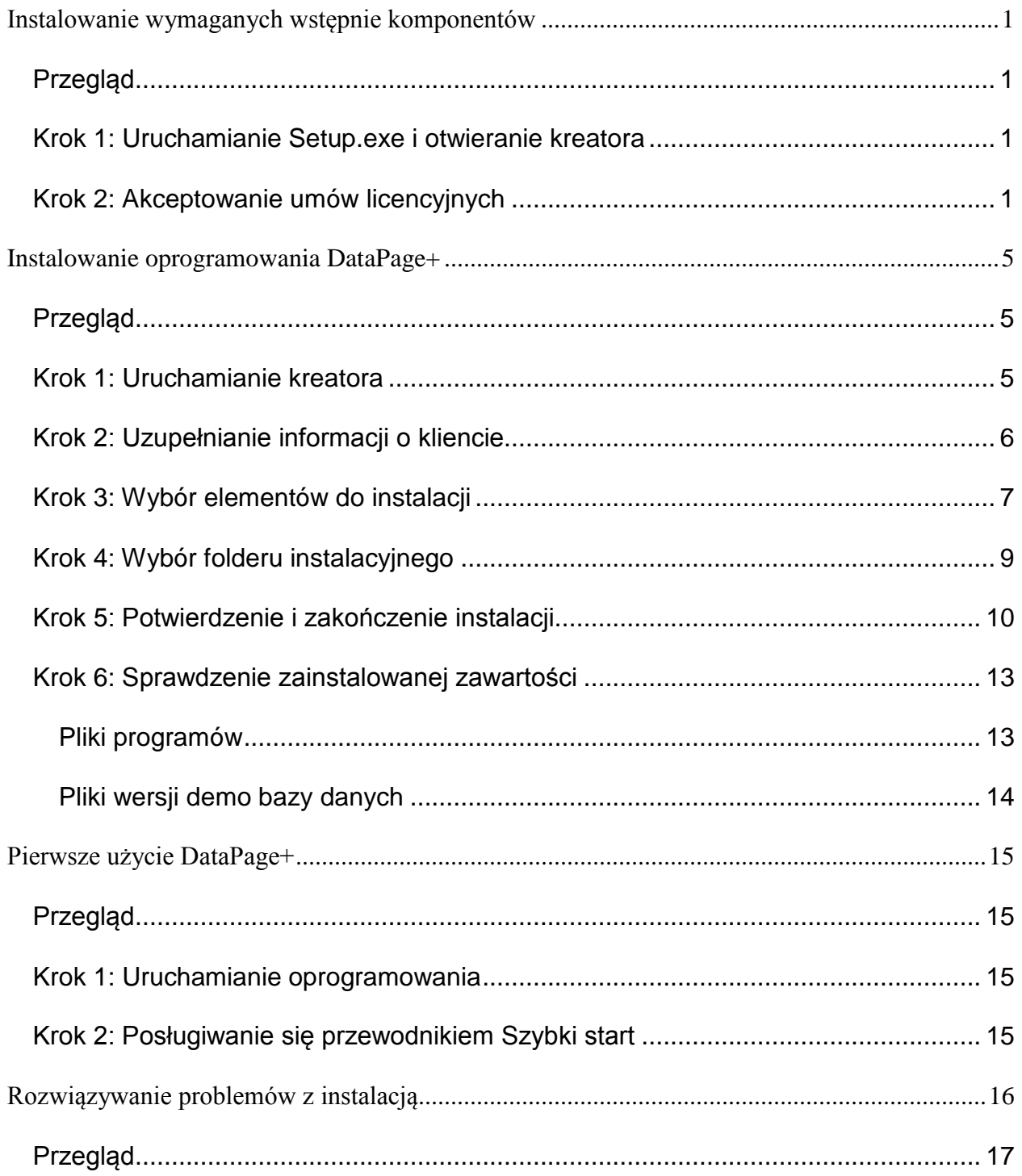

# <span id="page-3-0"></span>**Instalowanie wymaganych wstępnie komponentów**

# <span id="page-3-1"></span>**Przegląd**

Obejmuje on instalację następujących wymaganych wstępnie komponentów:

- Microsoft .NET Framework 4
- Microsoft SQL Server 2008 Express

### <span id="page-3-2"></span>**Krok 1: Uruchamianie Setup.exe i otwieranie kreatora**

*Jeśli wykonujesz instalację z CD/DVD*, kliknij dwukrotnie na głównym pliku **setup.exe** [\(Rysunek 1\)](#page-3-4).

*Jeśli wykonujesz instalację z pobranego pliku*, rozpakuj zawartość pobranego pliku archiwum i kliknij dwukrotnie na pliku **setup.exe**:

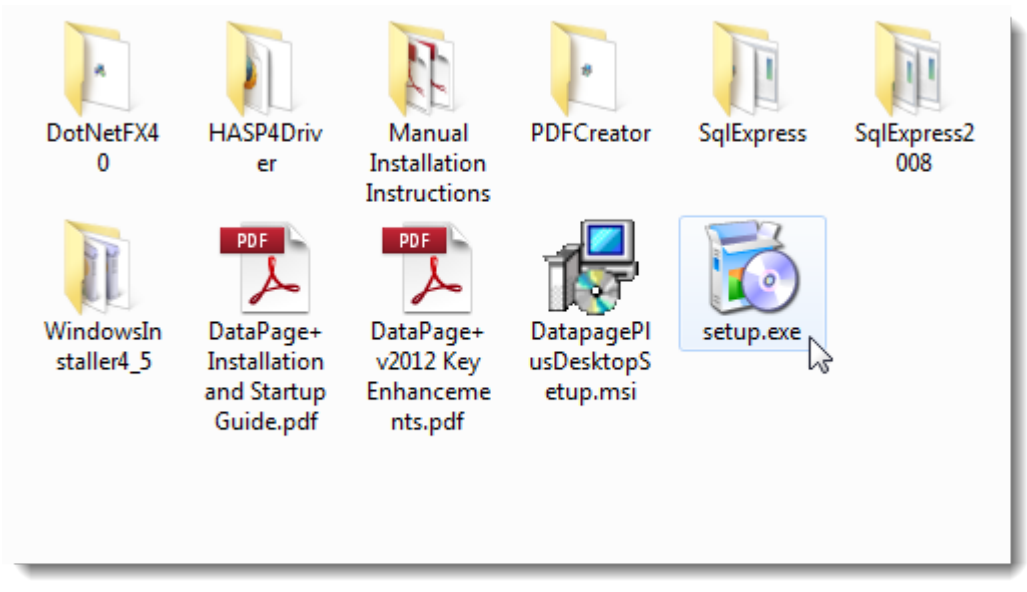

<span id="page-3-4"></span>*Rysunek 1 - Plik Setup.exe*

Otworzy się kreator instalacji. Jeśli brakuje którychś z wymaganych powyżej komponentów, pakiet instalacyjny podejmie próbę ich instalacji przed zainstalowaniem głównej aplikacji DataPage+.

# <span id="page-3-3"></span>**Krok 2: Akceptowanie umów licencyjnych**

Zaakceptuj wszelkie umowy licencyjne, które się pojawią:

#### **Przewodnik instalacji i rozpoczynania pracy Wilcox Associates, Inc.**

- Jeśli pojawi się licencja dla komponentu Microsoft .NET Framework 4 ([Rysunek 2\)](#page-4-0), kliknij **Akceptuj**.
- Jeśli pojawi się licencja dla Microsoft SQL Server 2008 Express ([Rysunek 3\)](#page-5-0), kliknij **Akceptuj**.

<span id="page-4-0"></span>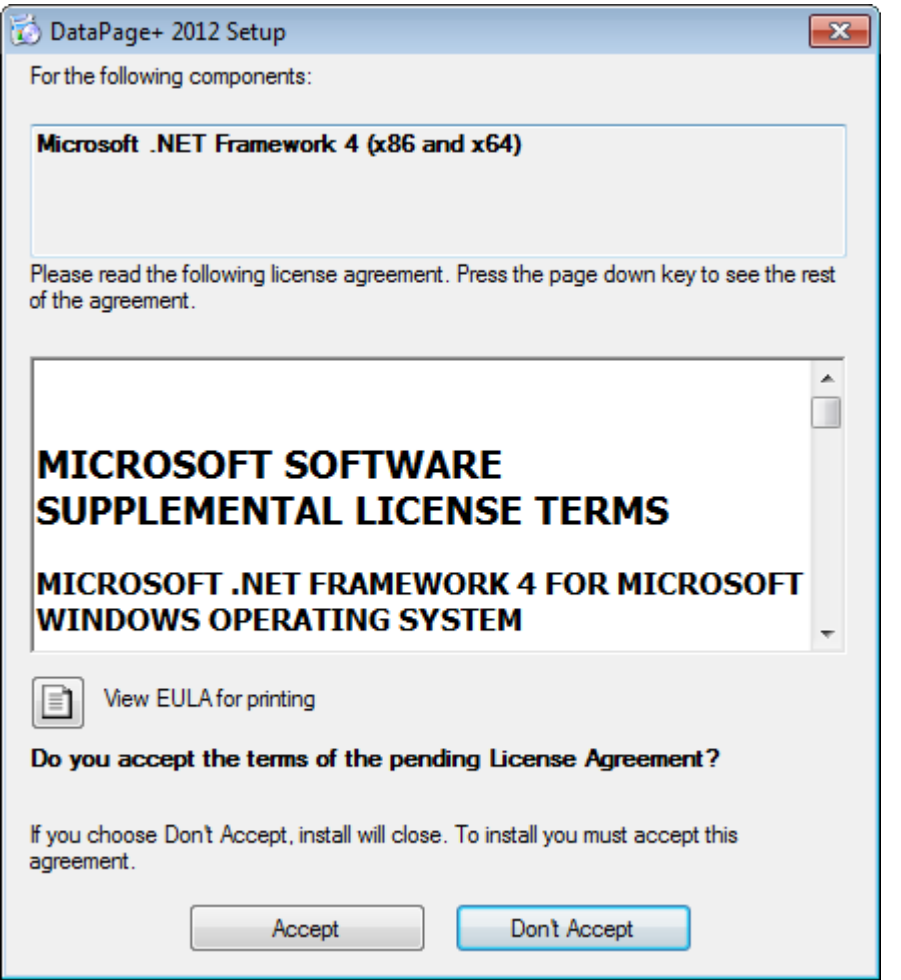

*Rysunek 2 - Umowa licencyjna Microsoft .NET Framework 4 oczekująca na akceptację*

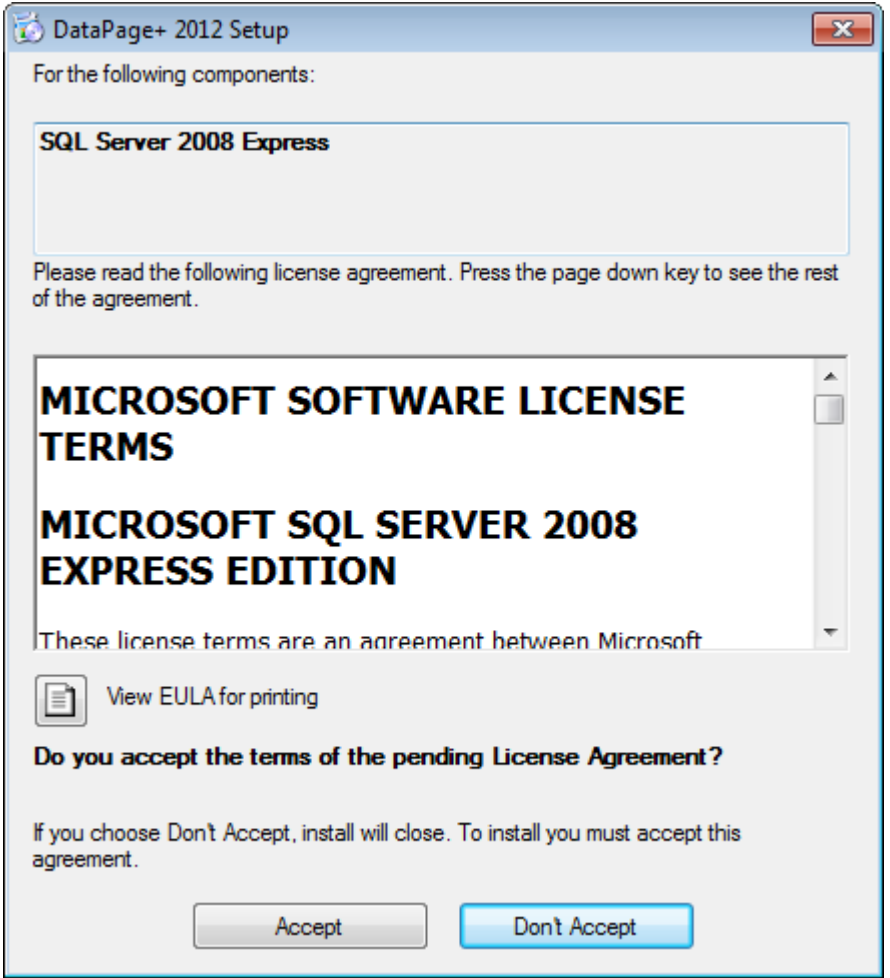

*Rysunek 3 - Umowa licencyjna SQL Server 2008 oczekująca na akceptację*

<span id="page-5-0"></span>Najpierw pojawi się pasek postępu dla .NET Framework 4:

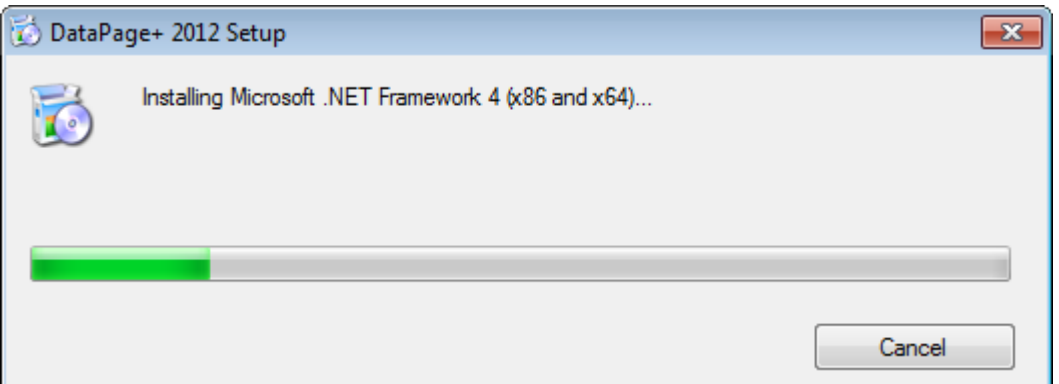

Po instalacji tego komponentu pojawi się natychmiast kolejny pasek postępu dla instalacji SQL Server 2008 Express:

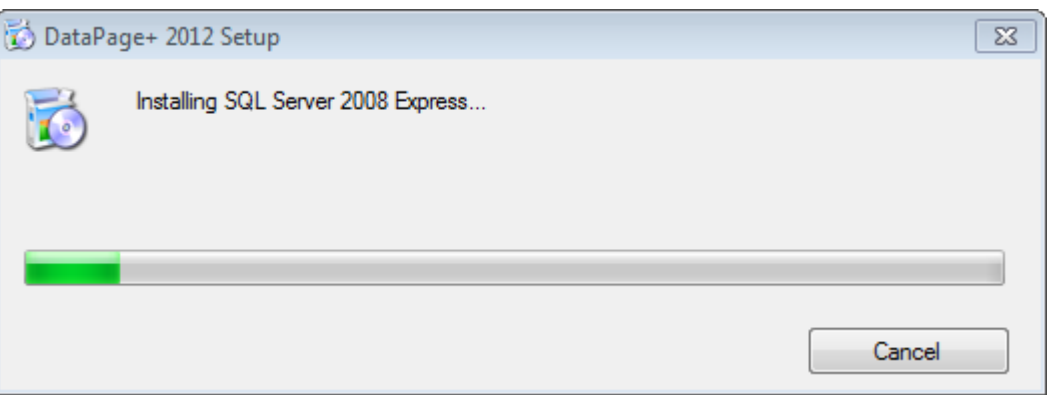

Zachowaj cierpliwość, gdyż instalacja wymaganych komponentów może potrwać kilka minut.

Po zainstalowaniu komponentów .NET Framework 4 oraz MS SQL Express 2008 program instalacyjny przystępuje od razu do głównej instalacji DataPage+. Zobacz "[Instalowanie oprogramowania DataPage+"](#page-7-0) na stronie [5.](#page-7-0)

# <span id="page-7-0"></span>**Instalowanie oprogramowania DataPage+**

# <span id="page-7-1"></span>**Przegląd**

Obejmuje on instalację samej aplikacji DataPage+. Instalator powinien już wcześniej zainstalować wymagane wstępnie komponenty. Zobacz ["Instalowanie wymaganych wstępnie](#page-3-0) komponentów" na stronie [1](#page-3-0), aby uzyskać więcej informacji.

# <span id="page-7-2"></span>**Krok 1: Uruchamianie kreatora**

**Uwaga:** Jeśli uruchomisz program instalacyjny setup.exe, a w systemie będzie już zainstalowana wersja Datapage+, będziesz miał opcję naprawy lub usunięcia istniejącej instalacji.

Ponadto w przypadku wykonywania PEŁNEJ instalacji instalator zainstaluje MS .NET Framework 4, jeżeli nie ma go aktualnie w systemie.

Po zainstalowaniu komponentów .NET Framework 4 oraz MS SQL Express 2008 program instalacyjny przystępuje od razu do głównej instalacji DataPage+.

Pojawi się automatycznie Kreator instalacji Datapage+ w celu przeprowadzenia cię przez ten proces. Wypełnij wszelkie pola i wybierz żądane opcje. Klikaj **Następny** na każdym ekranie.

Na początkowym ekranie powitalnym ([Rysunek 4\)](#page-8-1) kliknij **Następny**, aby uruchomić kreatora:

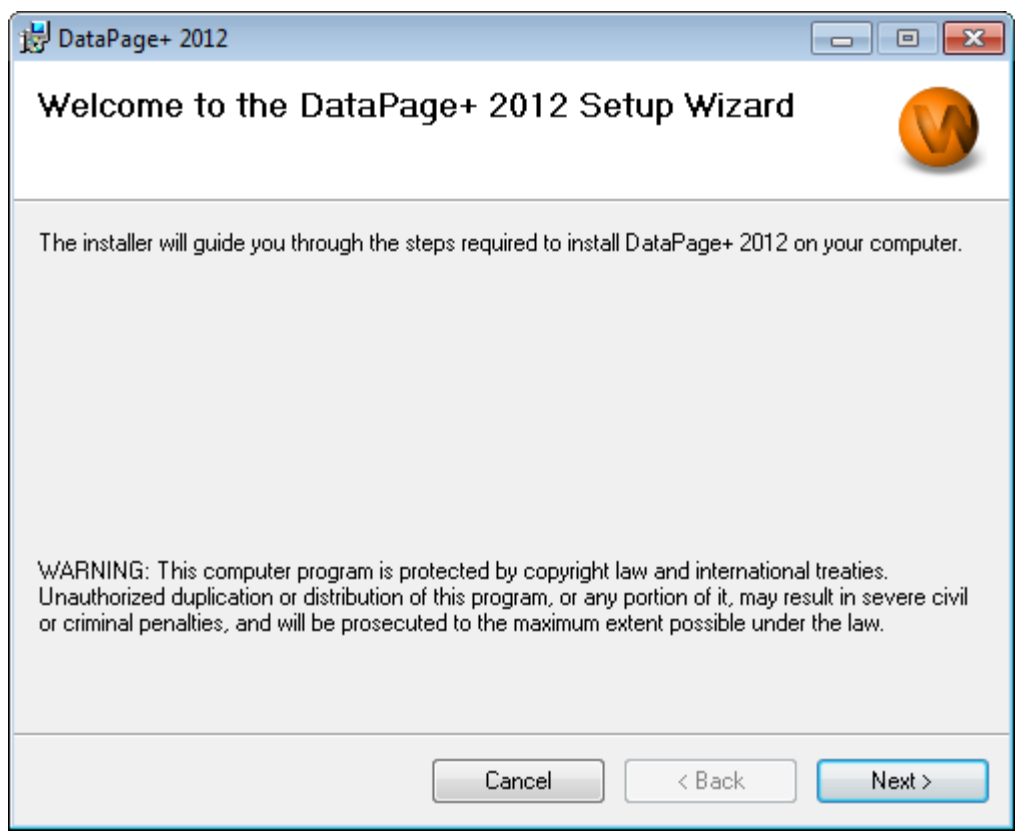

<span id="page-8-1"></span>*Rysunek 4 - Początkowy ekran powitalny*

# <span id="page-8-0"></span>**Krok 2: Uzupełnianie informacji o kliencie**

Pojawi się ekran **Informacje o kliencie** [\(Rysunek 5\)](#page-9-1).

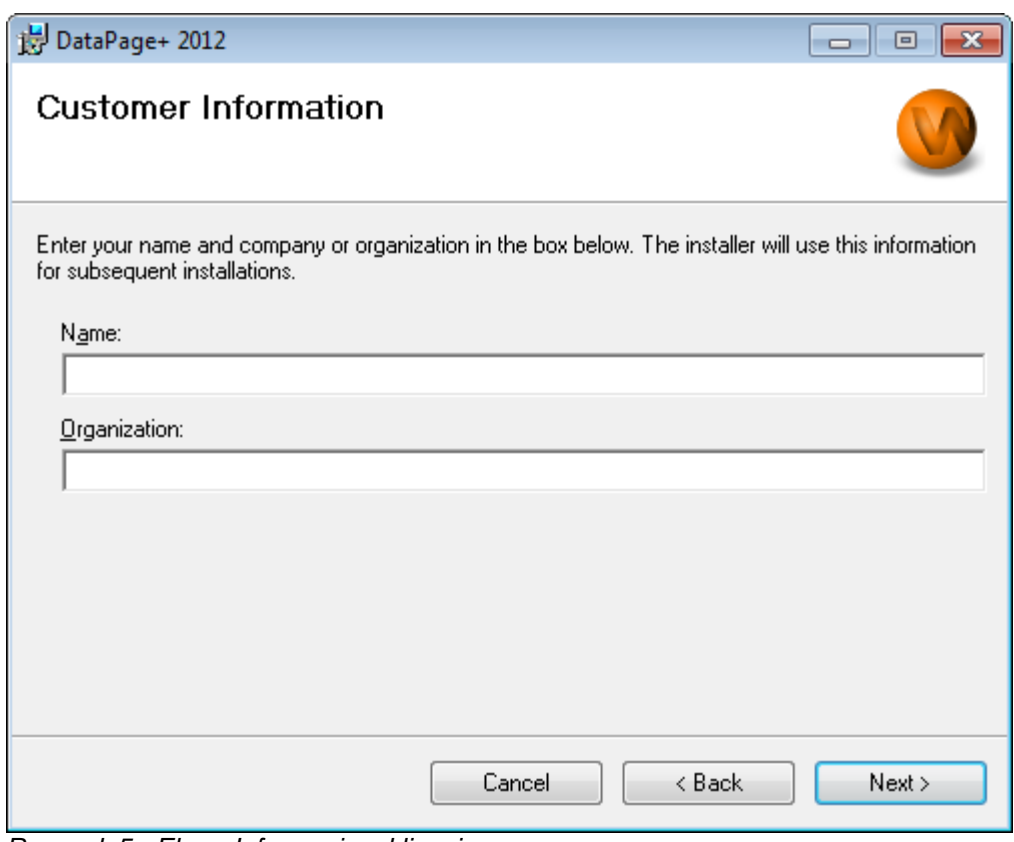

<span id="page-9-1"></span>*Rysunek 5 - Ekran Informacje o kliencie*

Wpisz informacje w polu **Nazwa** i **Organizacja**, a potem kliknij **Dalej**:

#### <span id="page-9-0"></span>**Krok 3: Wybór elementów do instalacji**

Dostosuj instalację ([Rysunek 6](#page-10-0)) wybierając na ekranie **Instalacja niestandardowa 1** tylko te komponenty, które chcesz zainstalować:

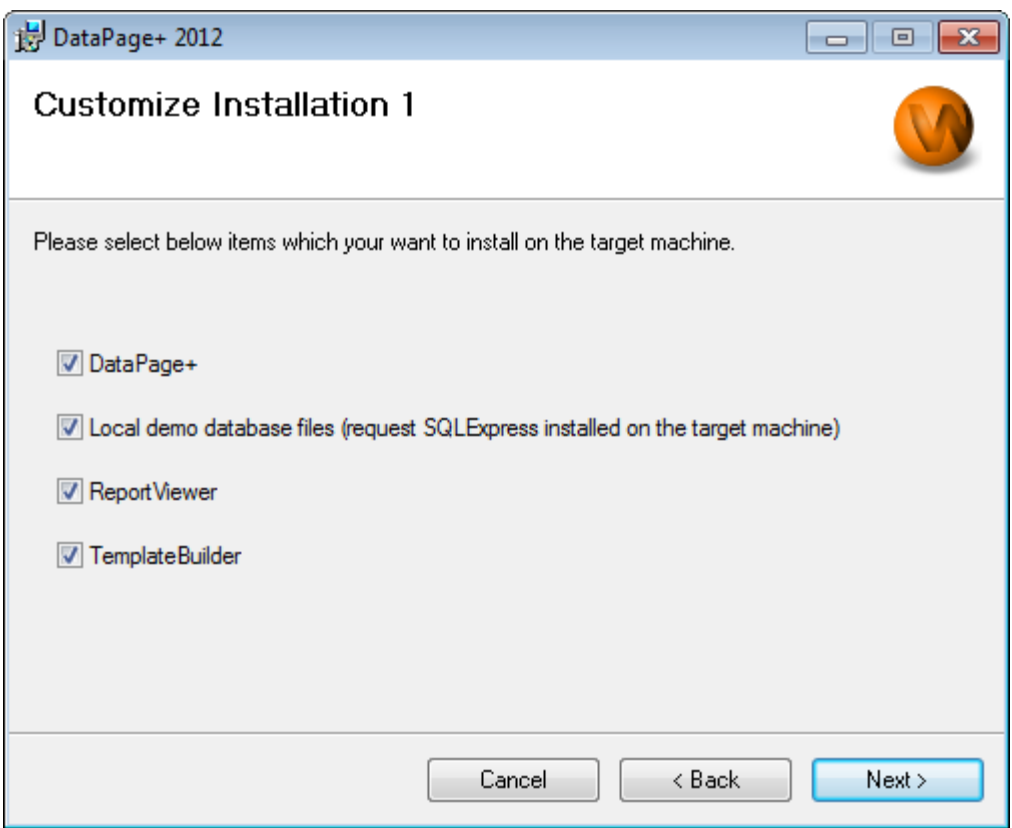

<span id="page-10-0"></span>*Rysunek 6 - Ekran Instalacja niestandardowa 1*

Te pola wyboru określają produkty do instalacji:

- **Datapabe+ Jeśli jest zaznaczone, powoduje instalację głównej aplikacji Datapage+.**
- **Pliki lokalne wersji demo bazy danych** Jeśli jest zaznaczone, instaluje wersję demonstracyjną bazy danych używaną w wersji spadkowej DataPage/RT.
- **Report Viewer** Jeśli jest zaznaczone, instaluje oddzielną przeglądarkę raportów umożliwiającą przeglądanie raportów utworzonych i zapisanych z Datapage+.
- **Template Builder** Jeśli jest zaznaczone, instaluje aplikację pozwalającą modyfikować lub tworzyć własne szablony raportów Datapage+.
- Aby kontynuować, kliknij **Dalej**. Pojawi się ekran **Instalacja niestandardowa 2** [\(Rysunek 7\)](#page-11-1).

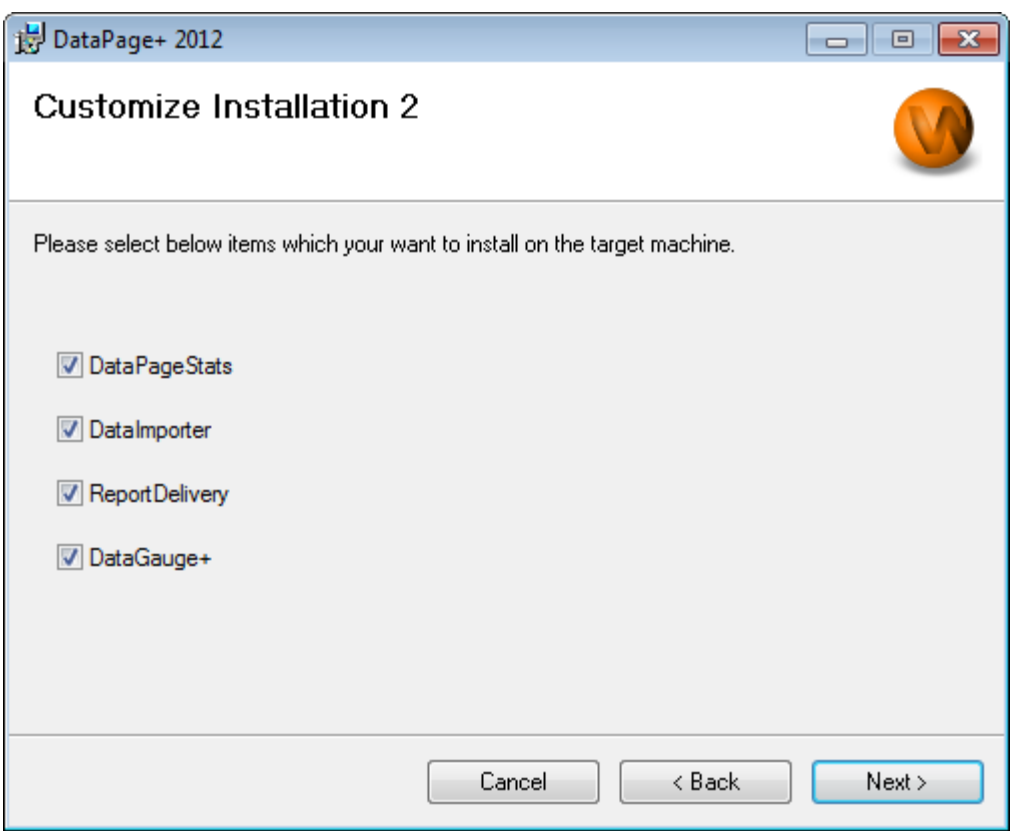

<span id="page-11-1"></span>*Rysunek 7 Ekran Instalacja niestandardowa 2*

Wybierz do instalacji dodatkowe narzędzia:

- **DataPageStats** Jeśli jest zaznaczone, instaluje narzędzie DataPageStats.exe. To narzędzie umożliwia tworzenie nowego pliku statystyki XML dla Datapage+ z programu pomiarowego PC-DMIS.
- **Data Importer** Jeśli jest zaznaczone, instaluje narzędzie DataImporter.exe. Narzędzie to monitoruje określony katalog na komputerze lokalnym, aby importować dane obsługiwanych typów plików.
- **ReportDelivery** Jeśli jest zaznaczone, instaluje narzędzie ReportDelivery.exe. Narzędzie to wysyła automatycznie raporty DataPage+ do określonego katalogu lub wysyła je drogą mailową do żądanych odbiorców.
- **DataGauge+** Jeśli jest zaznaczone, instaluje narzędzie DataGaugeDesktop.exe.

Aby kontynuować, kliknij **Dalej**.

#### <span id="page-11-0"></span>**Krok 4: Wybór folderu instalacyjnego**

Pojawi się ekran **Wybierz folder instalacyjny** [\(Rysunek 8\)](#page-12-1).

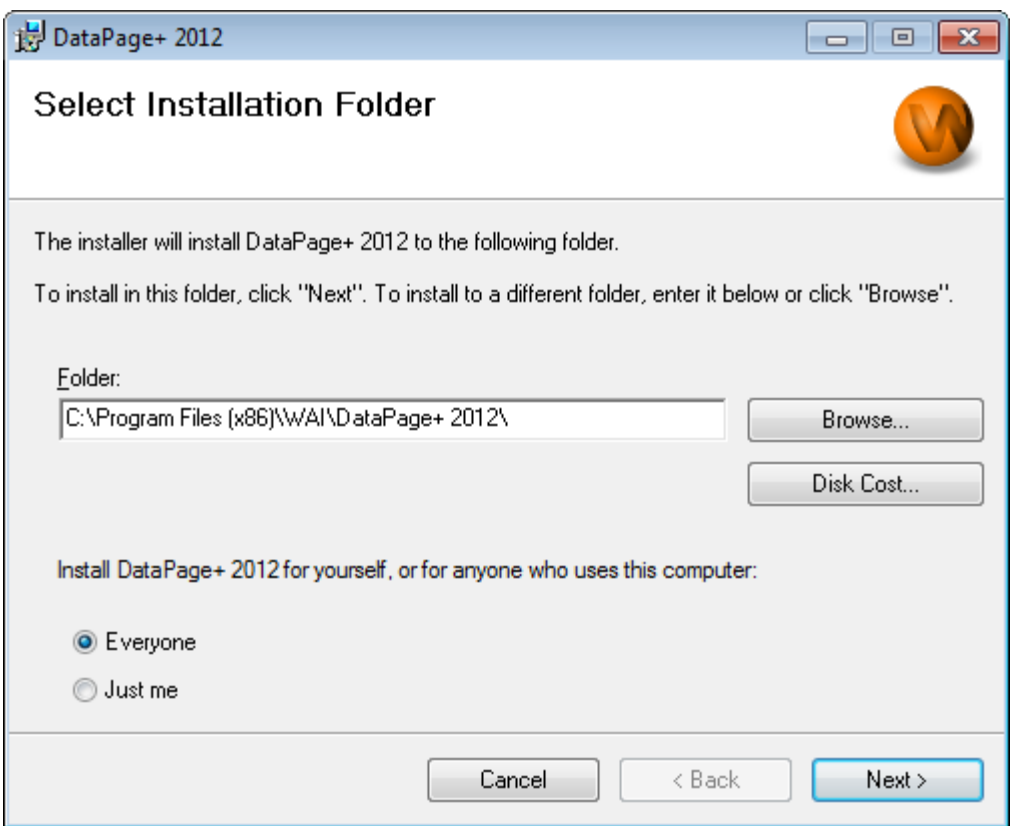

<span id="page-12-1"></span>*Rysunek 8 - Ekran Wybierz folder instalacyjny*

W **polu Folder** wpisz ścieżkę dostępu folderu, w którym chcesz przeprowadzić instalację lub użyj przycisku **Przeglądaj**, aby przejść do tego folderu.

Zdecyduj, czy chcesz instalować oprogramowanie tylko dla siebie (**Tylko dla mnie**) czy też dla wszystkich (**Dla wszystkich**) użytkowników komputera.

Jeśli trzeba, przycisk **Miejsce na dysku** wyświetli, ile masz dostępnego miejsca na wybranym dysku i ile miejsca będzie potrzebowała instalacja wybranych komponentów.

#### <span id="page-12-0"></span>**Krok 5: Potwierdzenie i zakończenie instalacji**

Kliknij **Następny**, gdy będziesz gotowy kontynuować: Pojawi się ekran Potwierdź instalację.

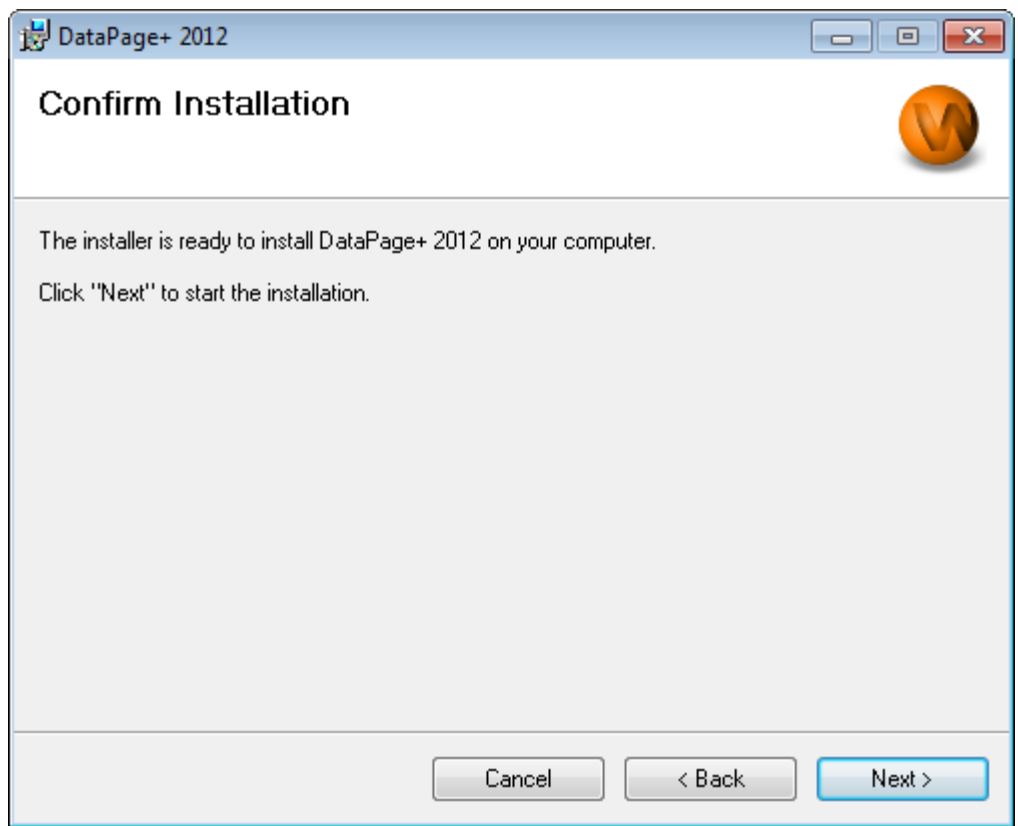

<span id="page-13-0"></span>*Rysunek 9 - Ekran Potwierdź instalację*

Potwierdź instalację ([Rysunek 9\)](#page-13-0) i kliknij **Dalej**, aby rozpocząć samą instalację:

Pojawi się pasek postępu pokazujący proces instalacji ([Rysunek 10\)](#page-14-0):

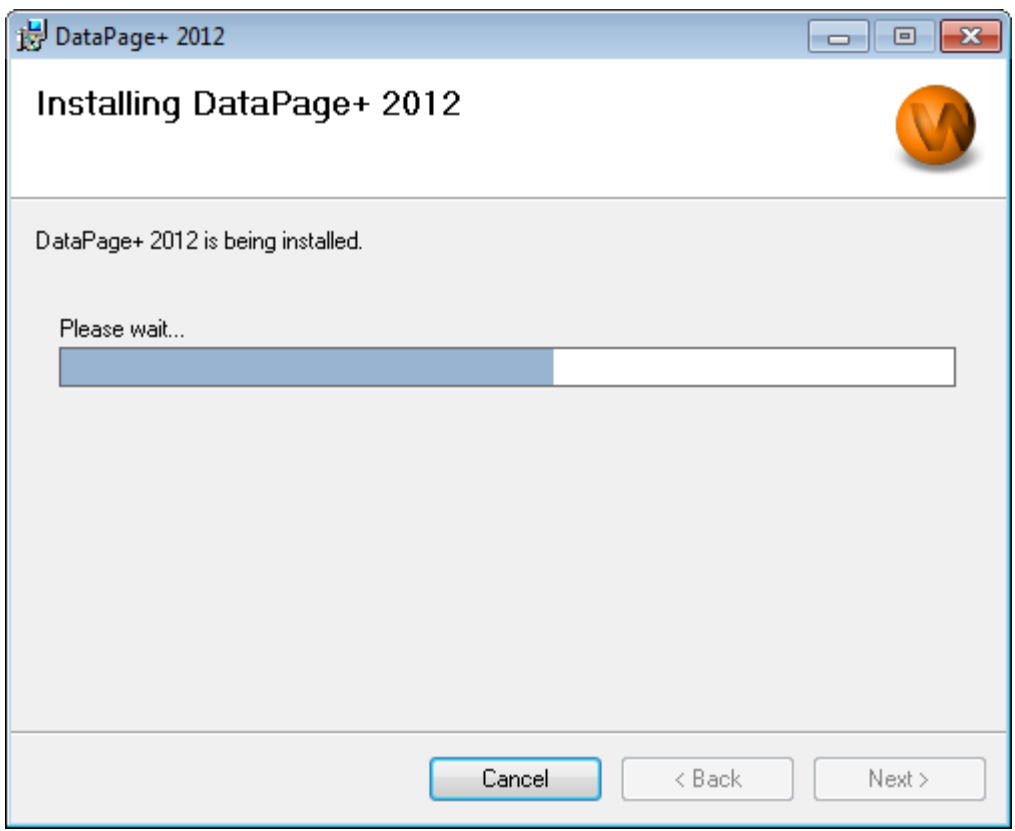

<span id="page-14-0"></span>*Rysunek 10 - Postęp instalacji*

Gdy Datapage+ ukończy instalację niezbędnych plików i skrótów ([Rysunek 11\)](#page-15-2), przycisk **Zamknij** stanie się dostępny. Kliknij **Zamknij**, aby opuścić kreatora:

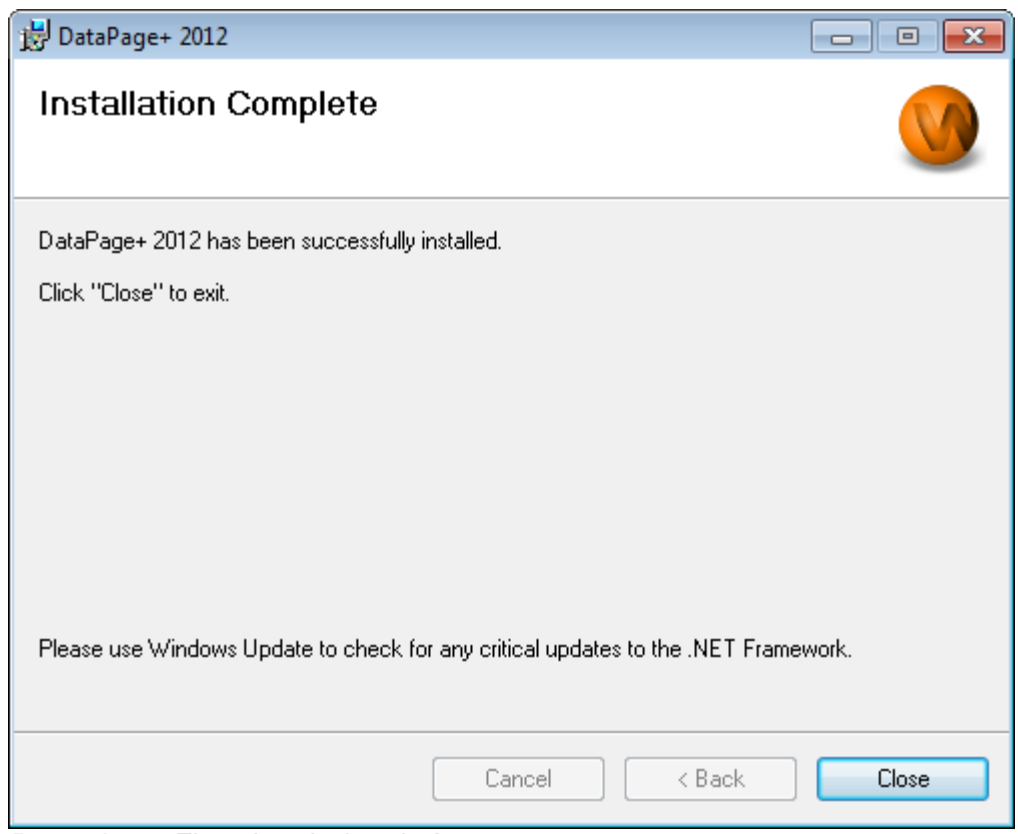

<span id="page-15-2"></span>*Rysunek 11 - Ekran Instalacja zakończona*

Po kliknięciu **Zamknij** możesz kliknąć na zainstalowane skróty, aby uruchomić DataPage+.

#### <span id="page-15-0"></span>**Krok 6: Sprawdzenie zainstalowanej zawartości**

Po zainstalowaniu DataPage+ oprogramowanie zainstaluje pliki w następujących, domyślnych katalogach, w zależności od systemu operacyjnego Windows:

#### <span id="page-15-1"></span>**Pliki programów**

Pliki programów instalowane są w określonym katalogu instalacyjnym. Są to pliki wykonywalne, narzędzia, pliki xml, raporty, pliki pomocy oraz pliki dodatkowe. Lokalizacja domyślna została przedstawiona poniżej:

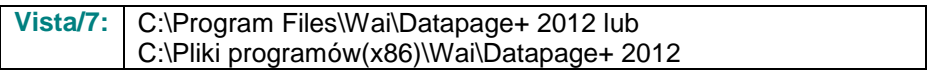

#### **Przewodnik instalacji i rozpoczynania pracy Wilcox Associates, Inc.**

|                                                                                       | Computer > Local Disk (C:) > Program Files > WAI > Datapage+ 4.1 >                                           | $+$<br>÷.                                         | Q<br>Search                       |  |  |  |  |  |  |
|---------------------------------------------------------------------------------------|----------------------------------------------------------------------------------------------------|---------------------------------------------------|-----------------------------------|--|--|--|--|--|--|
| Views v D Open With<br>$\circledcirc$<br>$\blacksquare$ Organize $\blacktriangledown$ |                                                                                                    |                                                   |                                   |  |  |  |  |  |  |
|                                                                                       |                                                                                                    |                                                   |                                   |  |  |  |  |  |  |
| <b>Favorite Links</b>                                                                 | Name <sup>1</sup><br>Date modified<br>Type                                                                   | <b>Size</b>                                       |                                   |  |  |  |  |  |  |
| Documents                                                                             | de-DF                                                                                                    | <b>DPReportViewer</b>                             | <b>&amp; ReportControls.dll</b>   |  |  |  |  |  |  |
| Pictures                                                                              | Docs<br>en-US                                                                                                | DPReportViewer.exe.config<br>S DPUserControls.dll | ReportDelivery<br>ReportDelivery  |  |  |  |  |  |  |
| Music                                                                                 | es-ES                                                                                                    | <sup>3</sup> HelperExcel.DLL                      | & RPCRT4.dll                      |  |  |  |  |  |  |
|                                                                                       | $fr-FR$                                                                                                    | <sup>8</sup> HelperLib.dll                        | SevenZipSharp.dll                 |  |  |  |  |  |  |
| <b>Recently Changed</b>                                                               | Images                                                                                                    | S InstallerHelper.dll                             | <b>D</b> TemplateBuilderDeskTop   |  |  |  |  |  |  |
| Searches                                                                              | log                                                                                                    | InstallerHelper.InstallState                      | TemplateBuilderDeskTop.exe.config |  |  |  |  |  |  |
| Public                                                                                | Resources                                                                                                    | sipcommands.dll                                   | S TemplateControls.dll            |  |  |  |  |  |  |
|                                                                                       | TemplateRpts                                                                                                 | Microsoft.Data.ConnectionUI.Dialog.dll            | S TemplateCreator.dll             |  |  |  |  |  |  |
|                                                                                       | b zh-CHS                                                                                                    | Microsoft.Data.ConnectionUI.dll                   | <b>WPFToolkit.dll</b>             |  |  |  |  |  |  |
|                                                                                       | $\otimes$ 7z.dll                                                                                             | Microsoft.Office.Interop.Excel.dll                |                                   |  |  |  |  |  |  |
|                                                                                       | CADDLL.dll                                                                                                   | Microsoft.Vbe.Interop.dll                         |                                   |  |  |  |  |  |  |
|                                                                                       | CadToXamlApp<br>Charts.dll                                                                                   | <b>in</b> msiexec<br><b>&amp; MSVFW32.dll</b>     |                                   |  |  |  |  |  |  |
|                                                                                       | ChartsHandler.dll                                                                                            | S ObjectBar.dll                                   |                                   |  |  |  |  |  |  |
|                                                                                       | CLRClassesLib.dll                                                                                            | office.dll                                        |                                   |  |  |  |  |  |  |
|                                                                                       | CoreviewConverter.dll                                                                                        | PCDMIS_WebReporter                                |                                   |  |  |  |  |  |  |
|                                                                                       | <b>O</b> DataImporter                                                                                        | PCDMIS_WebReporter                                |                                   |  |  |  |  |  |  |
|                                                                                       | S DataPagePlus.dll                                                                                           | PcdMisObjectTypeMapImageSource                    |                                   |  |  |  |  |  |  |
|                                                                                       | <b>DataPageStats</b>                                                                                         | <b>PCDMISXMLSTATSTODATABASE</b>                   |                                   |  |  |  |  |  |  |
|                                                                                       | DataRptOutExcel                                                                                              | <b>SPCDUTILITIES.dll</b>                          |                                   |  |  |  |  |  |  |
|                                                                                       | S DBHandler.dll                                                                                              | <sup>3</sup> Prop.DLL                             |                                   |  |  |  |  |  |  |
|                                                                                       | <b>O</b> DPDeskTop                                                                                           | <sup>®</sup> Prop64.dll                           |                                   |  |  |  |  |  |  |
|                                                                                       | DPDeskTop.exe.config                                                                                         | S PropColumn.dll                                  |                                   |  |  |  |  |  |  |
| <b>Folders</b><br>ㅅ                                                                   | $\epsilon$                                                                                                   | m.                                                |                                   |  |  |  |  |  |  |
| <b>Application Extension</b>                                                          | CoreviewConverter.dll Date modified: 11/23/2010 7:54 PM<br>Size: 20.5 KB<br>Date created: 11/23/2010 7:54 PM |                                                   |                                   |  |  |  |  |  |  |

*Rysunek 12 - Zainstalowane pliki programów*

#### <span id="page-16-0"></span>**Pliki wersji demo bazy danych**

Jeśli wybrałeś przy instalacji dołączenie wersji demo bazy danych, Datapage+ instaluje te pliki w następującej lokalizacji:

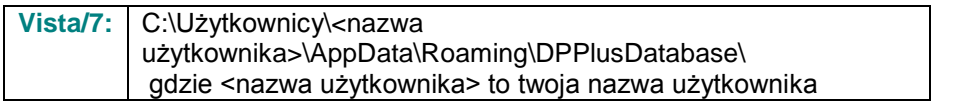

|                                                                                                    | « Local Disk (C:) > Users > Jared > AppData > Roaming > DPPIusDatabase                  |                                                                                                    |                                                                                                | ٠<br>$++$                                              | Search | م |  |  |
|----------------------------------------------------------------------------------------------------|-----------------------------------------------------------------------------------------|----------------------------------------------------------------------------------------------------|------------------------------------------------------------------------------------------------|--------------------------------------------------------|--------|---|--|--|
| $\odot$<br>$\blacksquare$ Organize $\blacktriangledown$     Views $\blacktriangledown$                                        |                                                                                         |                                                                                                    |                                                                                                |                                                        |        |   |  |  |
| <b>Favorite Links</b>                                                                                                    | ∽<br><b>Name</b>                                                                        | Date modified                                                                                         | Type                                                                                           | <b>Size</b>                                            |        |   |  |  |
| Documents<br><b>Pictures</b><br><b>A</b> Music<br><b>Recently Changed</b><br>$\mathcal{P}$<br><b>IR</b><br>Searches<br>Public | $\Box$ Demo<br><b>P</b> Demo<br>Demo.xamlsolid<br>Demo.xamlwireframe<br><b>Demo</b> log | 8/26/2010 2:42 PM<br>8/26/2010 2:42 PM<br>8/26/2010 2:42 PM<br>8/26/2010 2:42 PM<br>8/26/2010 2:42 PM | JPEG Image<br>SQL Server Databa<br><b>XAMLSOLID File</b><br>XAMLWIREFRAME<br>SQL Server Databa | <b>8 KB</b><br>3,072 KB<br>164 KB<br>43 KB<br>1,024 KB |        |   |  |  |
| Folders<br>$\hat{\phantom{a}}$                                                                                                |                                                                                         |                                                                                                    |                                                                                                |                                                        |        |   |  |  |
| 5 items                                                                                                    |                                                                                         |                                                                                                    |                                                                                                |                                                        |        |   |  |  |

*Rysunek 13 Zainstalowana wersja demo bazy danych*

# <span id="page-17-0"></span>**Pierwsze użycie DataPage+**

# <span id="page-17-1"></span>**Przegląd**

Pomaga w rozpoczęciu korzystania z oprogramowania DataPage+.

#### <span id="page-17-2"></span>**Krok 1: Uruchamianie oprogramowania**

Po zainstalowaniu DataPage+ uruchom aplikację klikając dwukrotnie na ikonie **DataPage+** w miejscu, w którym zainstalowane zostały skróty programu ([Rysunek 14\)](#page-17-4).

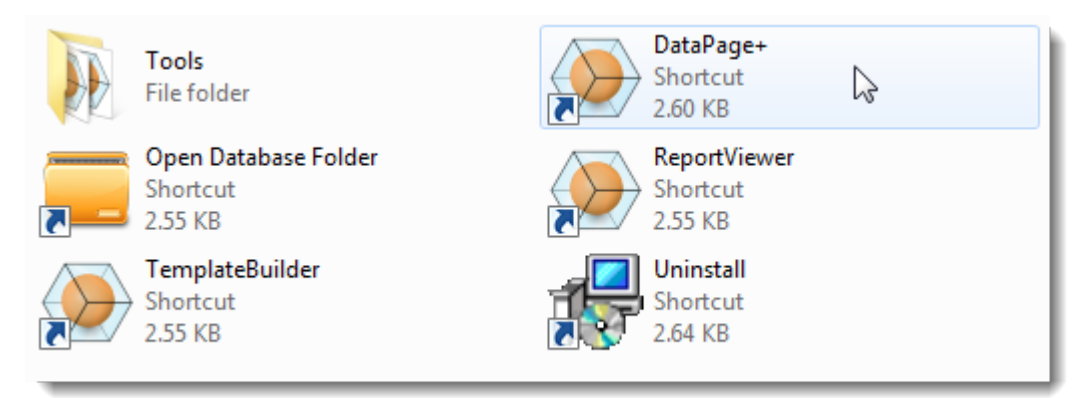

*Rysunek 14 - Skróty programu*

<span id="page-17-4"></span>Oprogramowanie spróbuje połączyć się z wersją demo bazy danych. Jeśli się to powiedzie, wyświetlony zostanie ekran logowania.

# <span id="page-17-3"></span>**Krok 2: Posługiwanie się przewodnikiem Szybki start**

Jeśli wystąpią problemy z łączeniem się z bazą danych lub jeśli masz połączenie z bazą danych, a jedynie musisz się zarejestrować lub zalogować po raz pierwszy, wejdź do pliku pomocy "Przewodnik Szybki start" w Datapage+:

1. W prawym górnym rogu okna aplikacji kliknij przycisk Pomoc [\(Rysunek 15\)](#page-18-1).

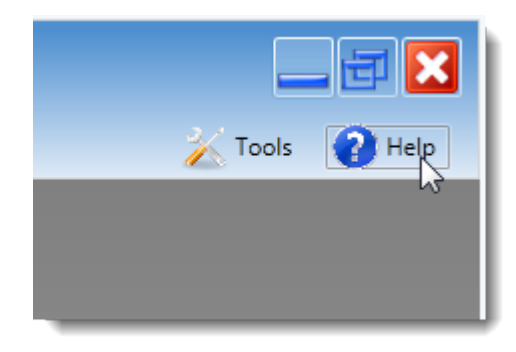

*Rysunek 15 - Przycisk Pomoc*

<span id="page-18-1"></span>2. Na początkowym ekranie powitalnym pliku pomocy kliknij link "Przewodnik Szybki start" ([Rysunek](#page-18-2)  [16\)](#page-18-2).

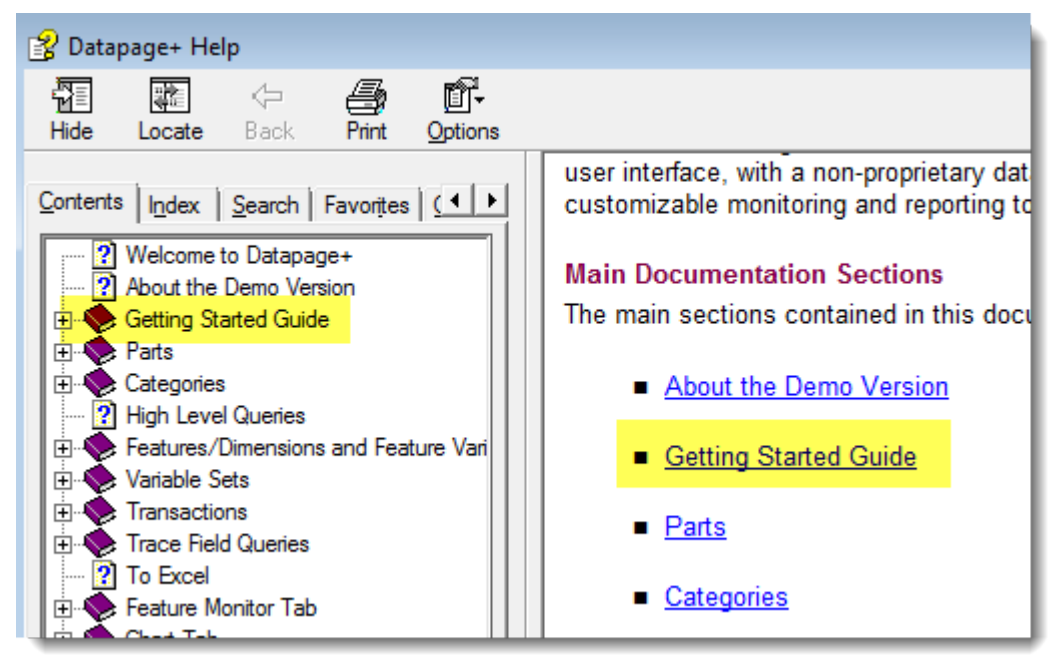

*Rysunek 16 - Otwieranie przewodnika Szybki start*

<span id="page-18-2"></span>Plik pomocy spowoduje otwarcie przewodnika Szybki start. Zawiera on informacje dotyczące następujących tematów użytecznych dla nowych użytkowników:

- Łączenie się z bazą danych
- Rejestrowanie i logowanie
- Importowanie istniejących danych statystycznych
- Przesyłanie danych z PC-DMIS do DataPage+
- Przegląd interfejsu użytkownika
- Przegląd wykorzystania

# <span id="page-18-0"></span>**Rozwiązywanie problemów z instalacją**

### <span id="page-19-0"></span>**Przegląd**

Jeśli wystąpią problemy z prawidłową instalacją lub uruchamianiem DataPage+ czy też któregoś z wymaganych komponentów oprogramowania, może być to spowodowane konfliktami z wcześniejszej wersji Microsoft SQL Server 2005 Express lub innym problemem z konfiguracją.

Jeśli tak, może być potrzebne przeprowadzenie ręcznej instalacji i konfiguracji wymaganych komponentów oprogramowania. Aby to wykonać, zapoznaj się z przewodnikami instalacji w formacie PDF znajdującymi się w katalogu plików instalacji "Manual Installation Instructions".